## **Modeling a Law Office**

## **Step 06**

## **Modeling - Adding the Front Facade**

Again we will use the Extrude Tool to add the front façade.

- **Switch** to **Face Selection Mode** (**CTRL + TAB-KEY > Face**).
- **Switch** to **Front View** (**NUMPAD-1-KEY**) then **pan** (**ALT/OPT + Drag**) so that you can see the front face.
- **Select** (**RMB**) the **front face** and **extrude** out **0.5 feet** (**E-KEY > Y-KEY > enter "-0.5").**

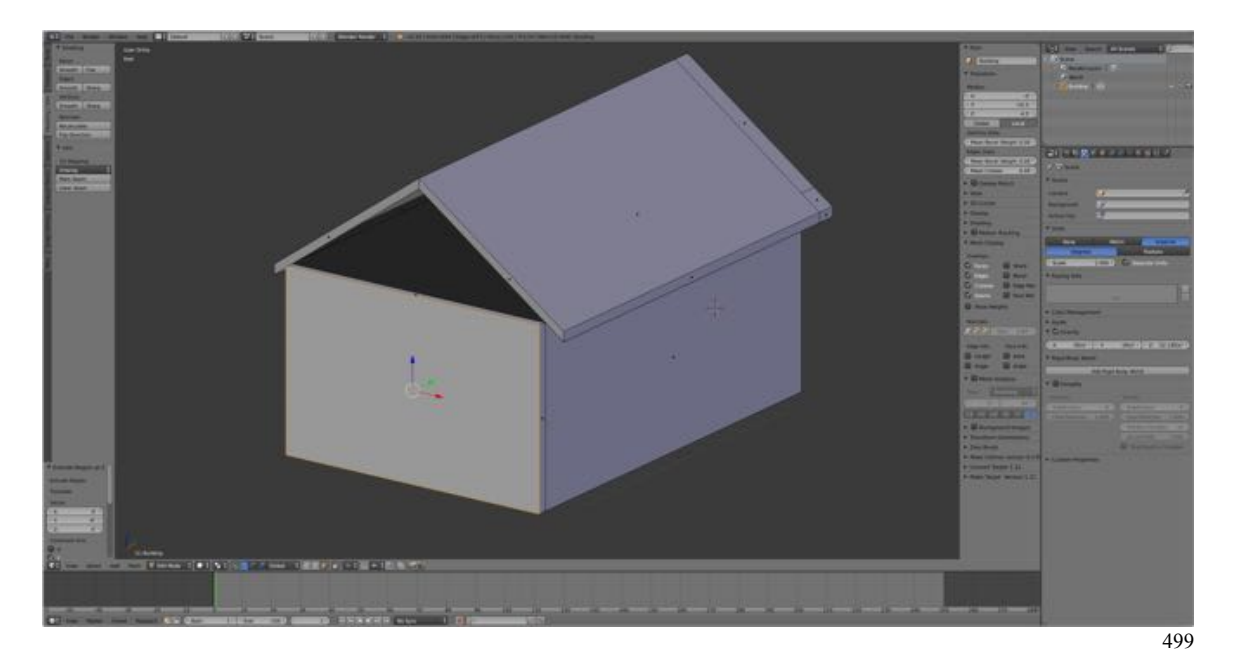

- **Select** the **top face** of the façade and **extrude up 2 feet** (**E-KEY > Z-KEY > enter "2")**.
- Note: When extruding, pressing the E-Key sometimes also selects the axis of constraint, in this case the Z-axis, so pressing the Z-KEY may not be necessary. Indeed, it will remove the constraint.

• **Extrude up** a **second time 3 feet** (**E-KEY > Z-KEY > enter "3")**.

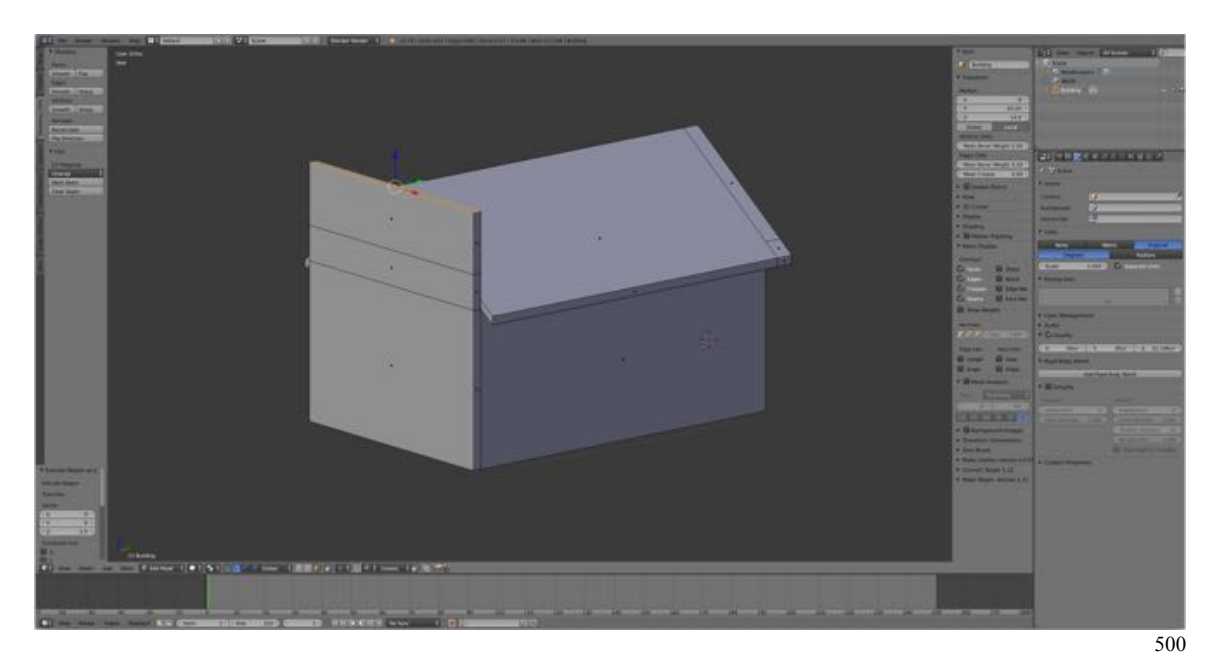

We'll now divide the top segment using the Loop Cut and Slide Tool (see website) and separate the top two segments using the Split Tool (see website).

- In the **Tool Shelf's Tools Tab** under **Add Pane select** the **Loop Cut and Slide Tool**.
- **Place** a **horizontal loop** cut in the top segment of the front façade by positioning the mouse cursor then pressing the **Enter-KEY twice** to set and confirm.
- For now, **delete** the **top face** of the front facade, **select** (**RMB**) and delete (**X-KEY > Faces**).

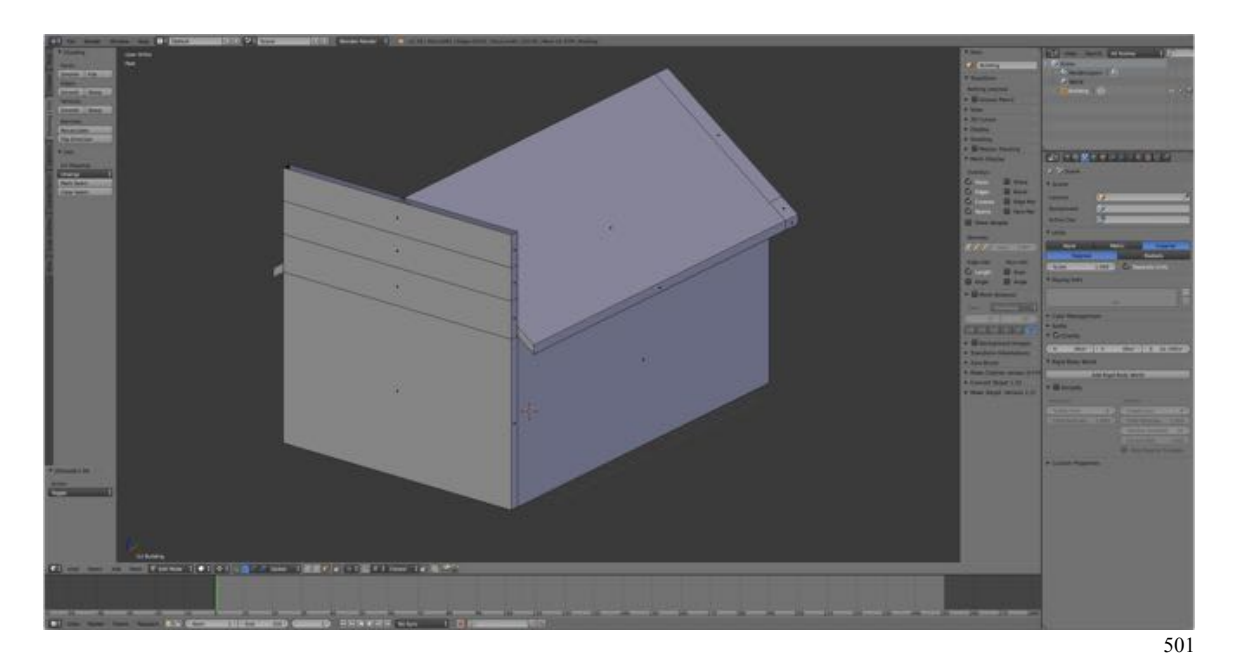

- **Select** (**RMB**) the **front face of top segment** then **select** an **adjacent side face** using the key combination **SHIFT + ALT/OPT + RMB** (the Select Link Tool's activation keys). The back face and the other side face will also be selected, that is the entire loop of faces will be selected, i.e. the entire loop of faces.
- **Press** the **Y-KEY** (the Split Tool's activation keys) to **split off the top segment.** Note that nothing appears to have happened. But if you drag the top segment, e.g., G-KEY > Z-KEY > Drag, the top segment has been split away from the remainder of the building.

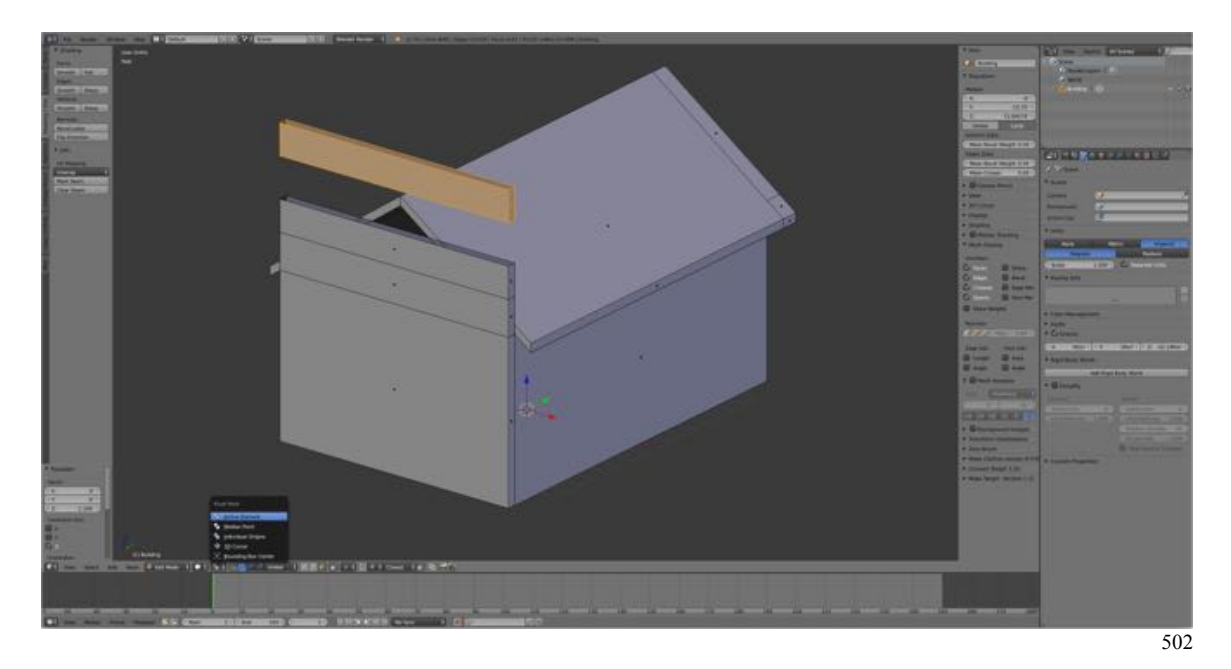

- **Press CMD + Z-KEY** to **undo your last action** and reposition the top segment back on the top of the front façade.
- **Select** (**RMB**) the **front face of second from the top segment** then **select an adjacent side face** using the key combination **SHIFT + ALT/OPT + RMB** to select the entire loop of faces will be selected.
- Press the Y-KEY to split off this segment of the facade.
- With this segment still selected **switch** to **Front View** (**NUMPAD-1-KEY**).
- In the **Properties Panel's Mesh Display Pane under Edge Info:**, **LMB** the Length Check Box. (This adds dimension indicators to selected edges and faces.)

We will reshape the top two segments using the Select Linked Tool (see website) to select them, the Pivot Point Tool (see website) to set the pivot point, and the Extrude Tool to reshape them.

- If not still selected, **select** (**L-KEY**) (the Select Linked activation key) the **second from the top segment**
- **Scale** on the **X-axis inwards** (**S-KEY > X-KEY > Drag**) to **reduce** the **length** of this segment from 14 feet to **10 feet**. Positioning the mouse cursor away from the model before scaling gives finer control as does holding down the SHIFT-KEY while dragging. (You can scale in to approximately 10 feet then hold down the SHIFY-KEY to for finer control.)
- **LMB** to confirm.
- Note: If the scaling does not occur about the center of the front, set the Pivot Point to the Active Element by **LMB** clicking on the **Pivot Point Icon** in the header and in the Popup Menu **selecting Active Element**.

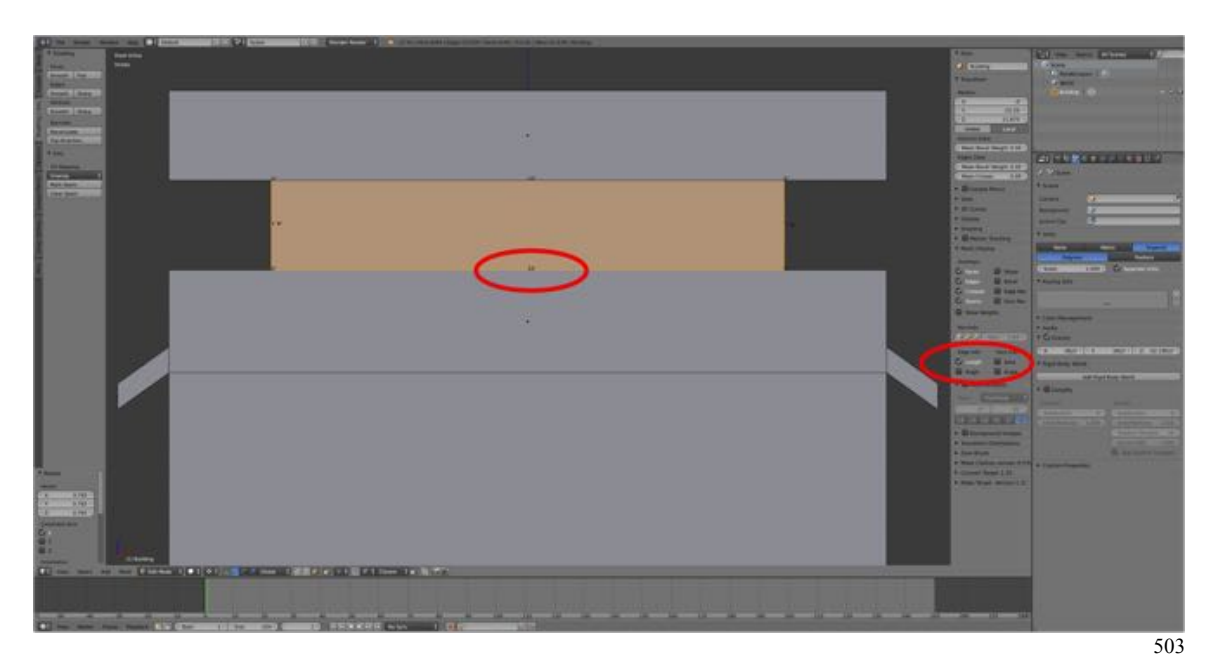

- **Deselect** the **segment** (**A-KEY**).
- **Select** the top segment (**L-KEY**).
- **Scale** on **the X-axis inwards** (**S-KEY > X-KEY > Drag**) to **reduce** the length of this segment from 14 feet to **6 feet**.
- **LMB** to confirm.
- **Switch** to **Edge Selection Mode** (**CTRL + TAB-KEY > Edge**), **select** the **short edges** and **press** the **F-KEY** to **fill** in the top faces of the front façade.

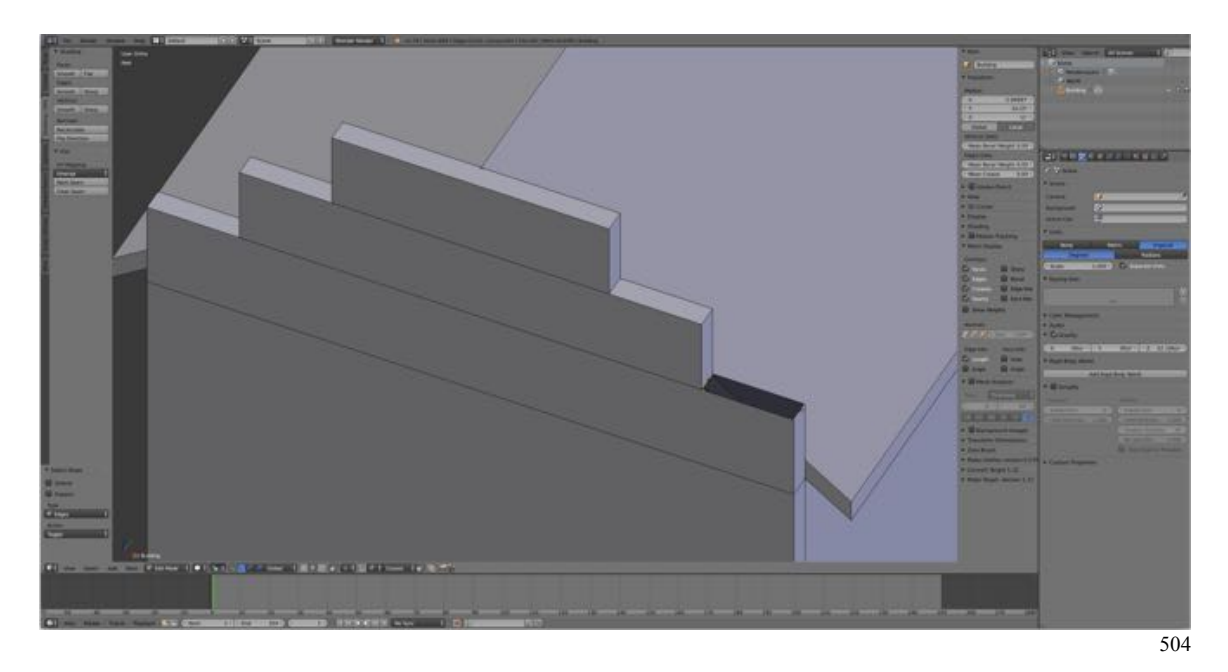

- Press **Save as** (**SHIFT + CMD + S-KEY**).
- **Press** the **NUMPAD-PLUS-KEY** to **increment** the file number by 1 to **LawOffice05.blend**.

 (If you accidentally press the key twice, you can incrementally subtract from the file number by pressing the NUMPAD-MINUS-KEY.)

• **Press** (**LMB**) **Save as Blender File**.

And there we have it. The modeling is complete.

Blender for Trainz > Table of Contents > Modeling Methods > Face Extrusion > Law Office > Step 06 Last updated: November 3, 2015

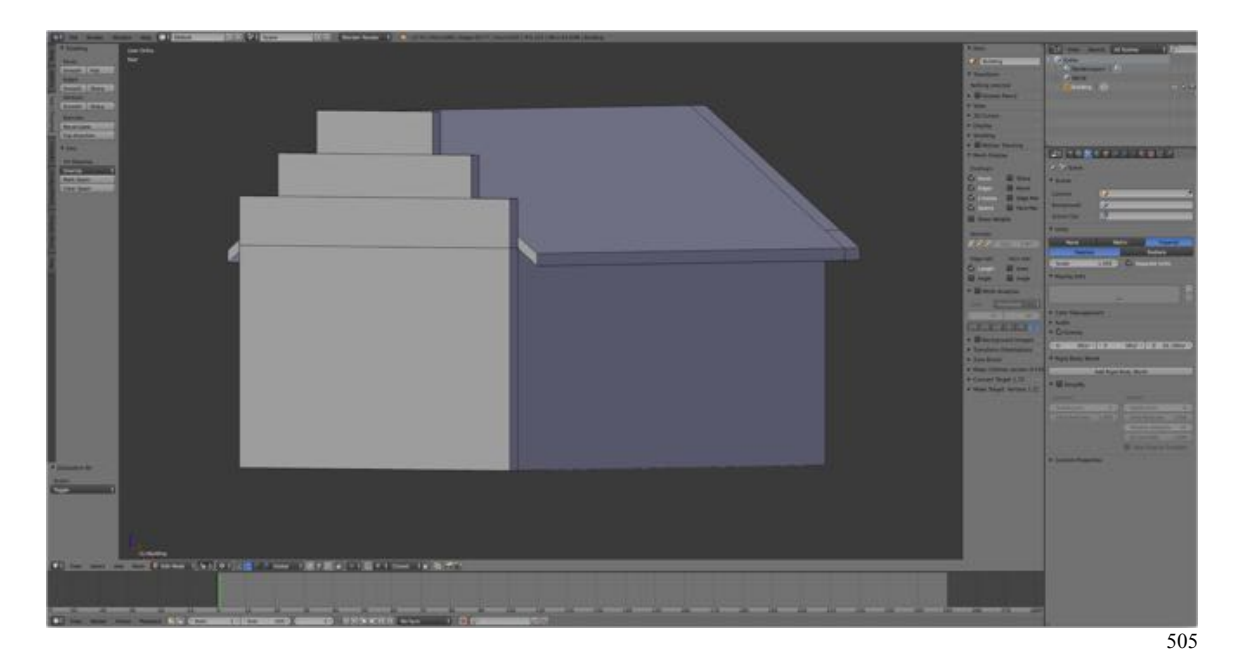